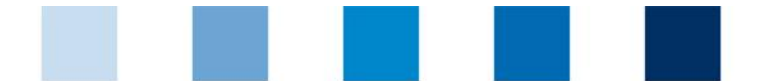

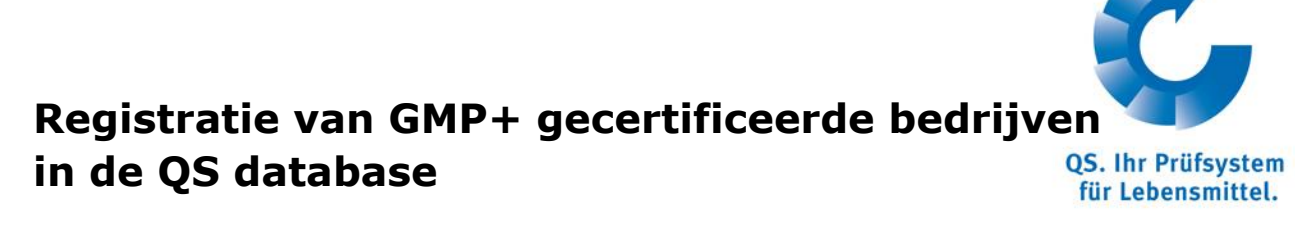

[https://qs-plattform.de/QSSoftware/start/do?SPRACHE\\_ID.User=1](https://qs-plattform.de/QSSoftware/start/do?SPRACHE_ID.User=1)

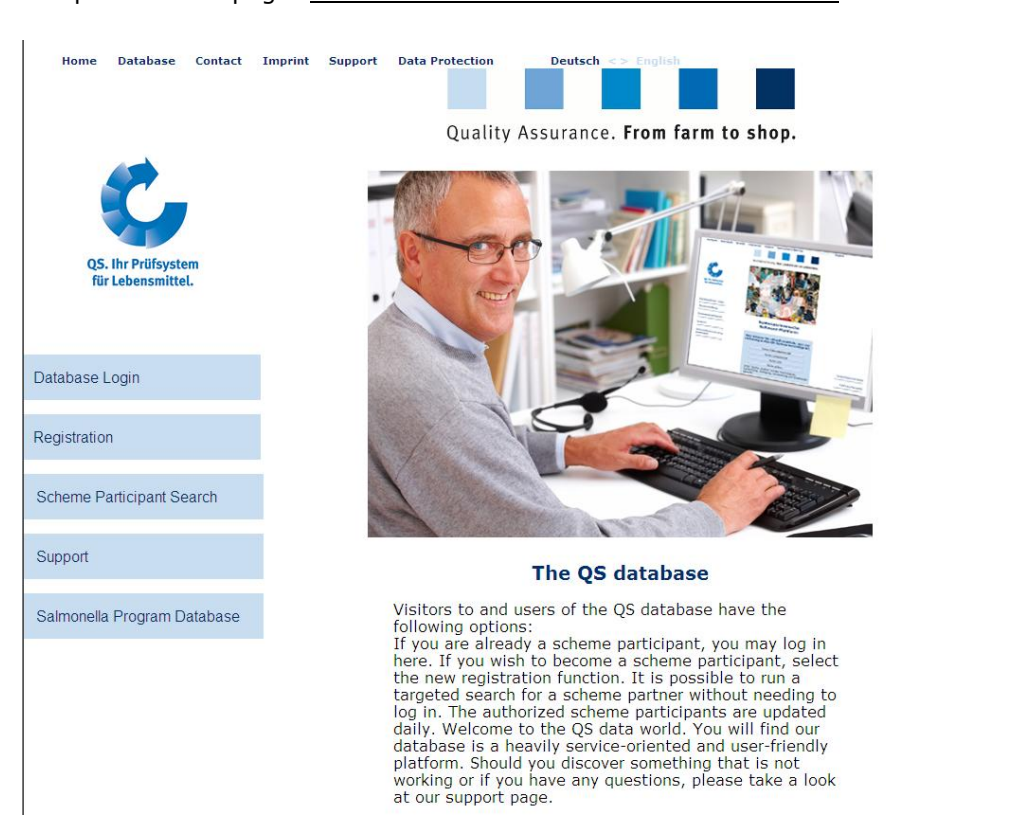

1. Open de homepage:

2. Ga naar Database login/ initiële registratie.

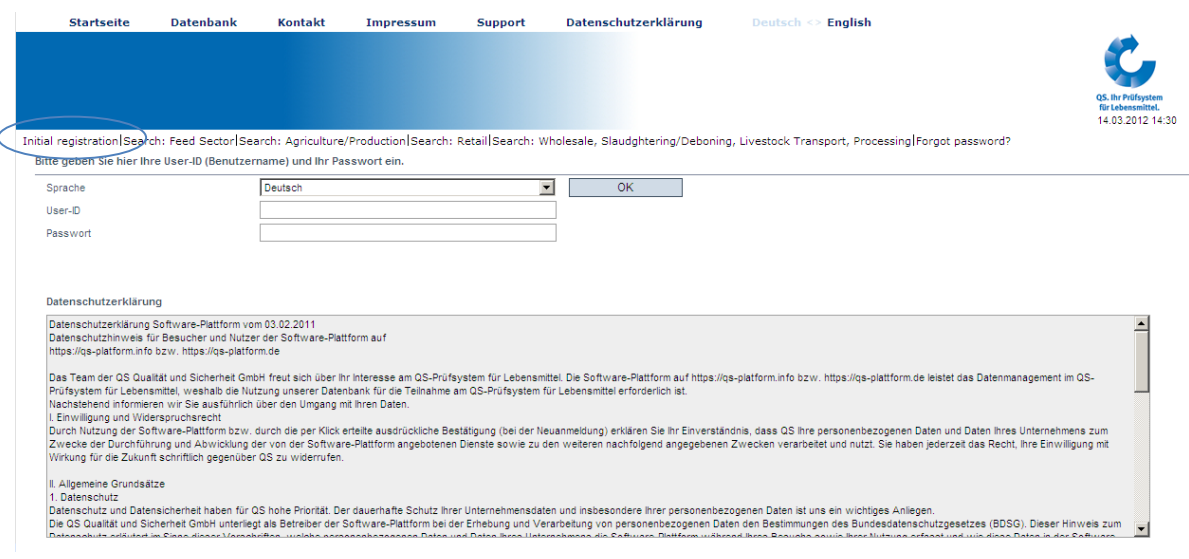

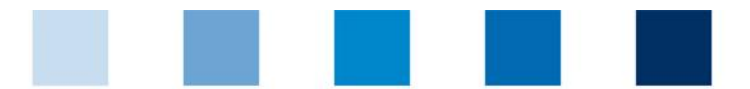

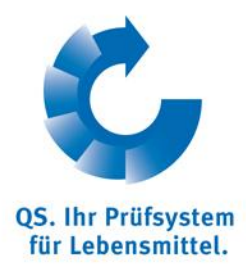

#### 3. Accepteer de privacyverklaring.

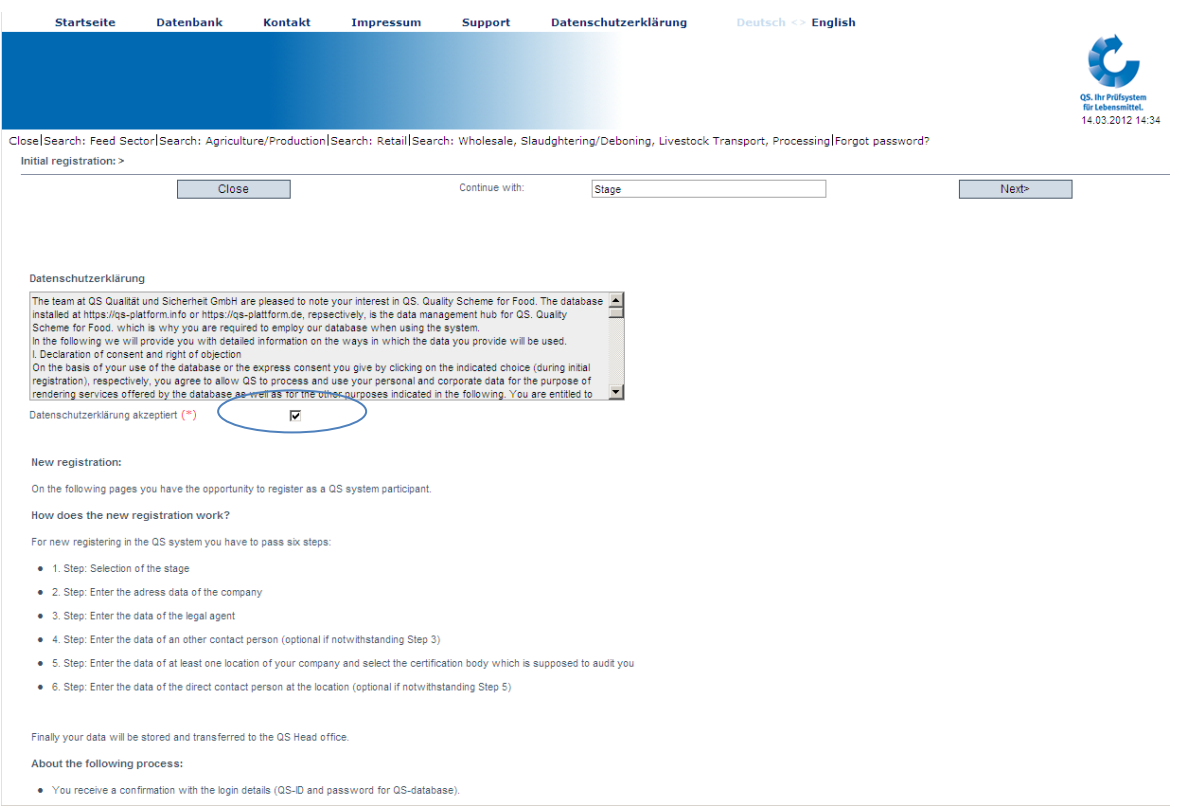

4. Loop 6 stappen van de initiële registratie door: selecteer feed sector.

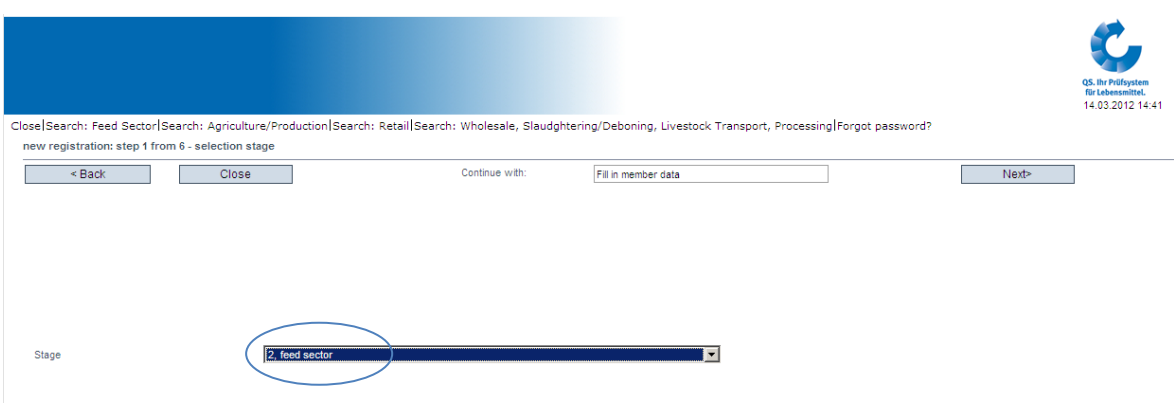

- feed sector preset=> confirm with "next"

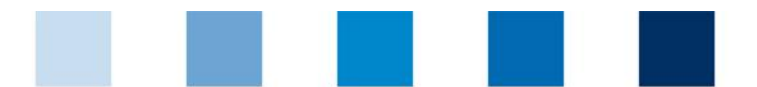

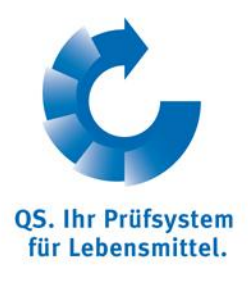

5. Vul de bedrijfsdata in. De data moeten overeenkomen met die in de GMP+ bedrijvendatabank. Business volume is alleen relevant voor producenten van mengvoeders en voormengsels. Voor alle andere bedrijven is het voldoende om 1 € in te vullen.

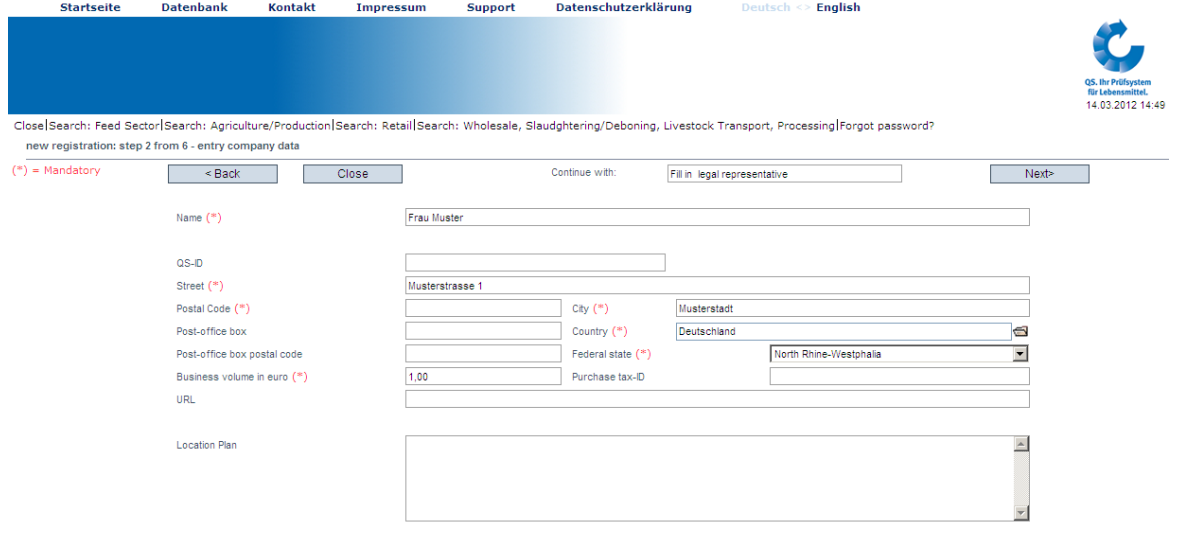

Please insert only those company data including VAT-ld. that is officially registered at your country's responsible registry office. QS is compelled to prove your registration data. In case of lack of accordance

6. Vul de gegevens bevoegde vertegenwoordiger in: naam, telefoonnummer, e-mailadres (verplicht).

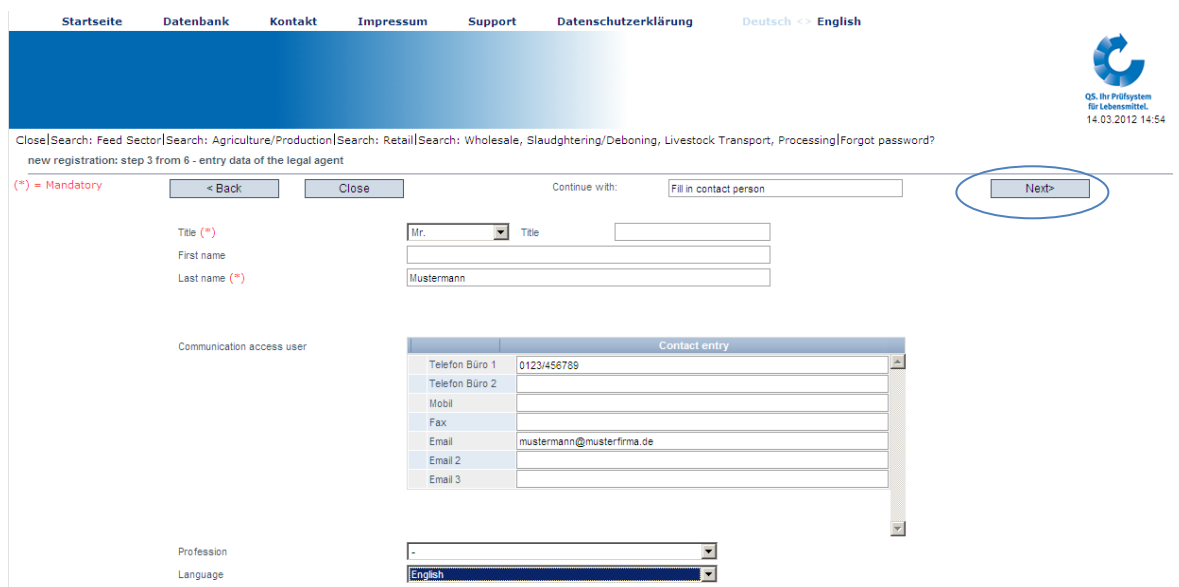

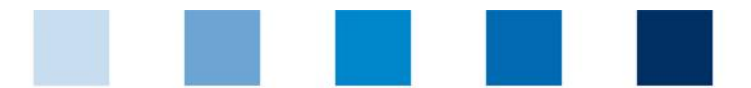

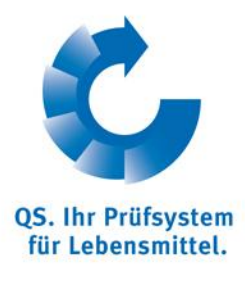

7. Vul de gegevens contactpersoon in (optioneel).

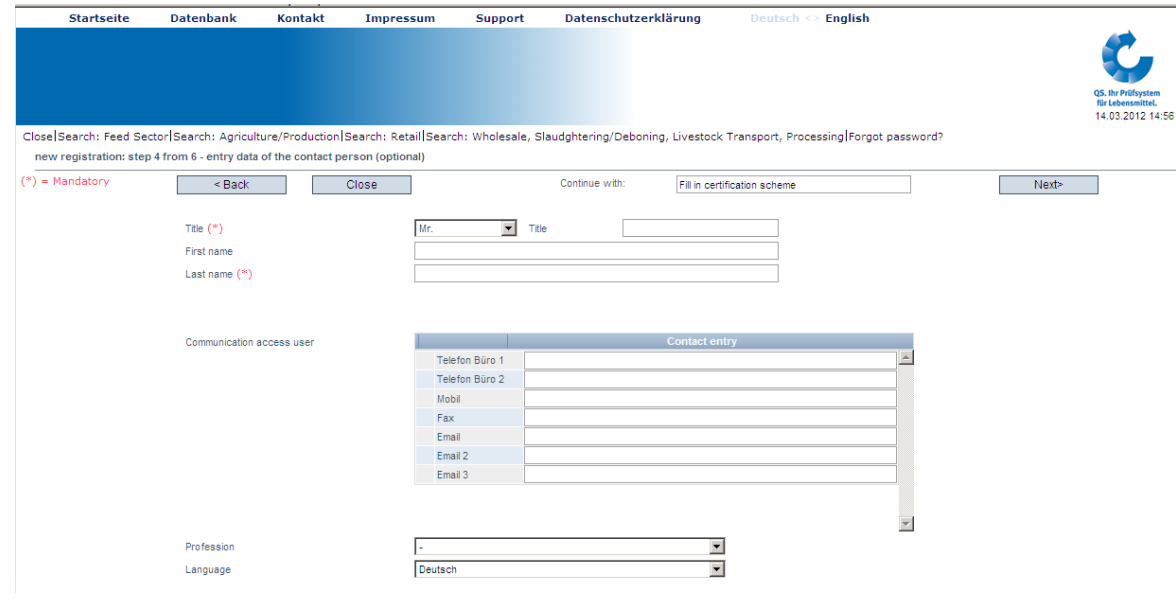

## 8. Certificatieschema: **selecteer GMP+!**

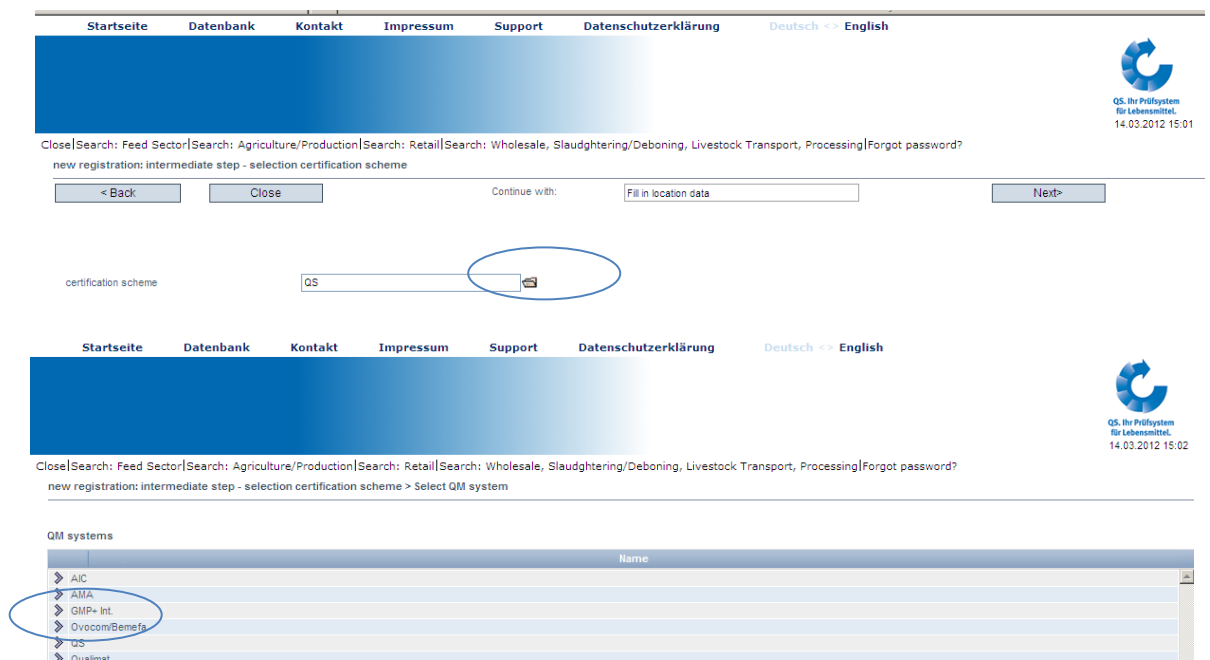

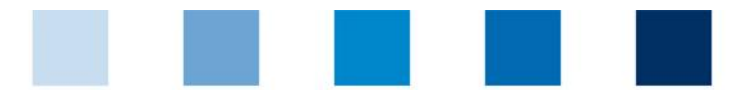

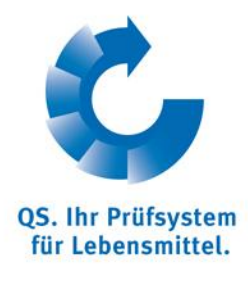

9. Vul het GMP+ registratienummer in.

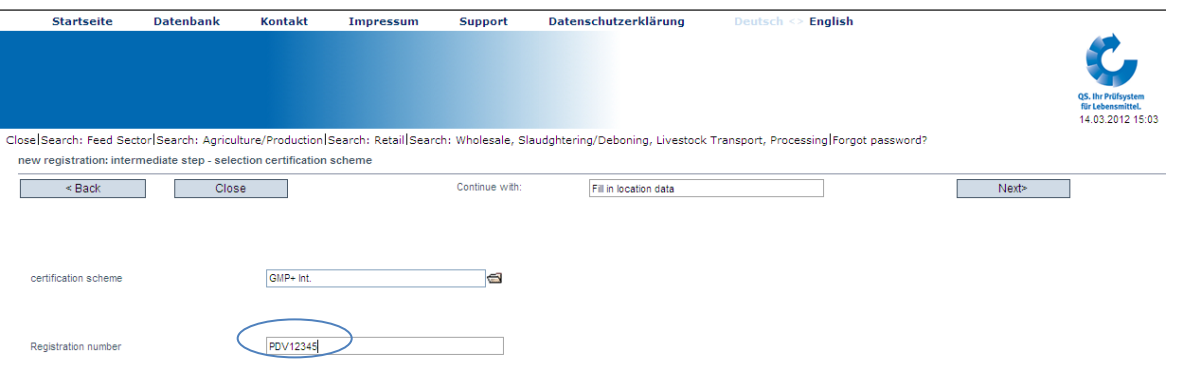

- 10. Vul de locatiegegevens in. Wanneer de locatiegegevens overeenkomen met de bedrijfsgegevens , kunt u deze kopiëren met de aangegeven button.
- 11. Selecteer de certificatiescope, bijv. 78 wegtransport (diervoeder)

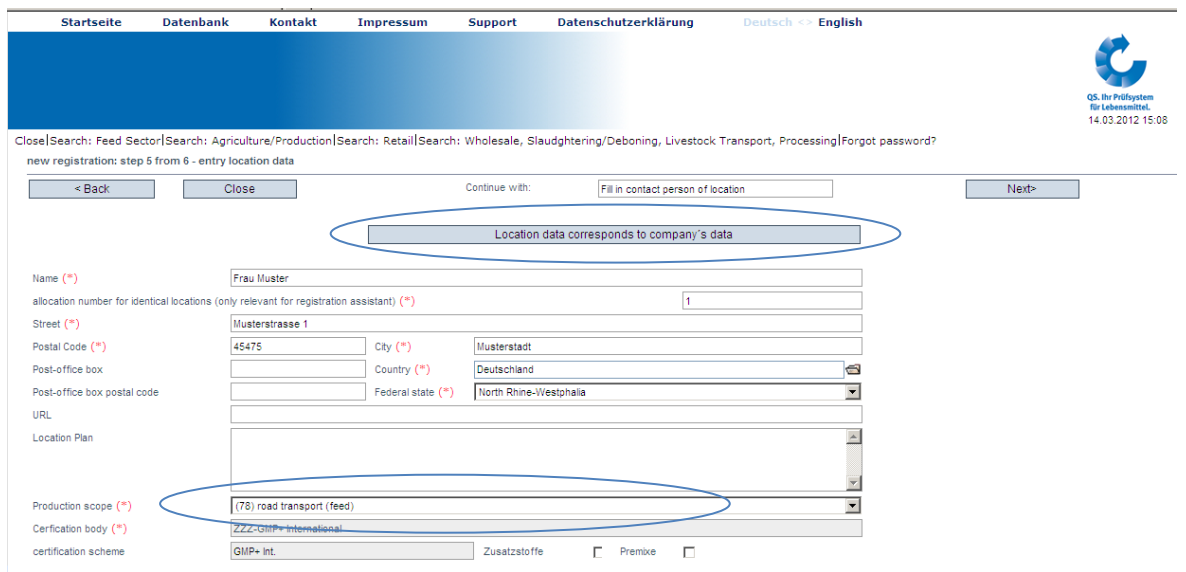

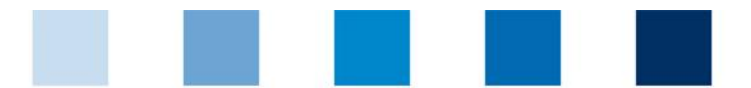

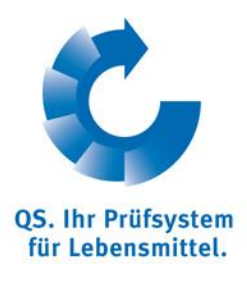

#### 12. Vul de gegevens contactpersoon voor deze locatie in (optioneel).

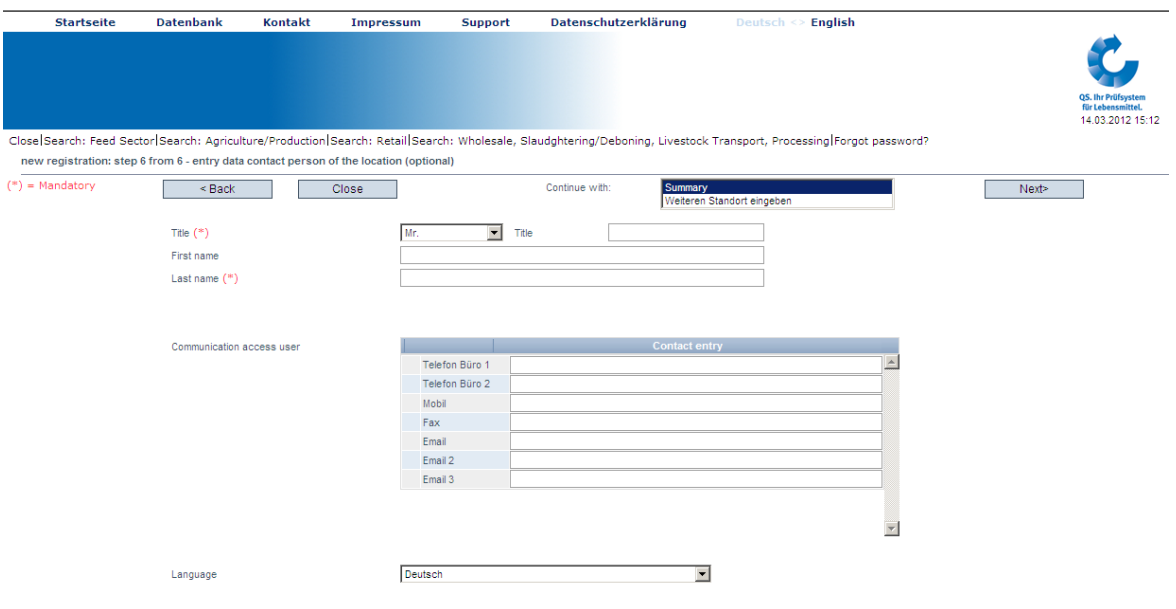

# 13. Korte samenvatting en sluiting.

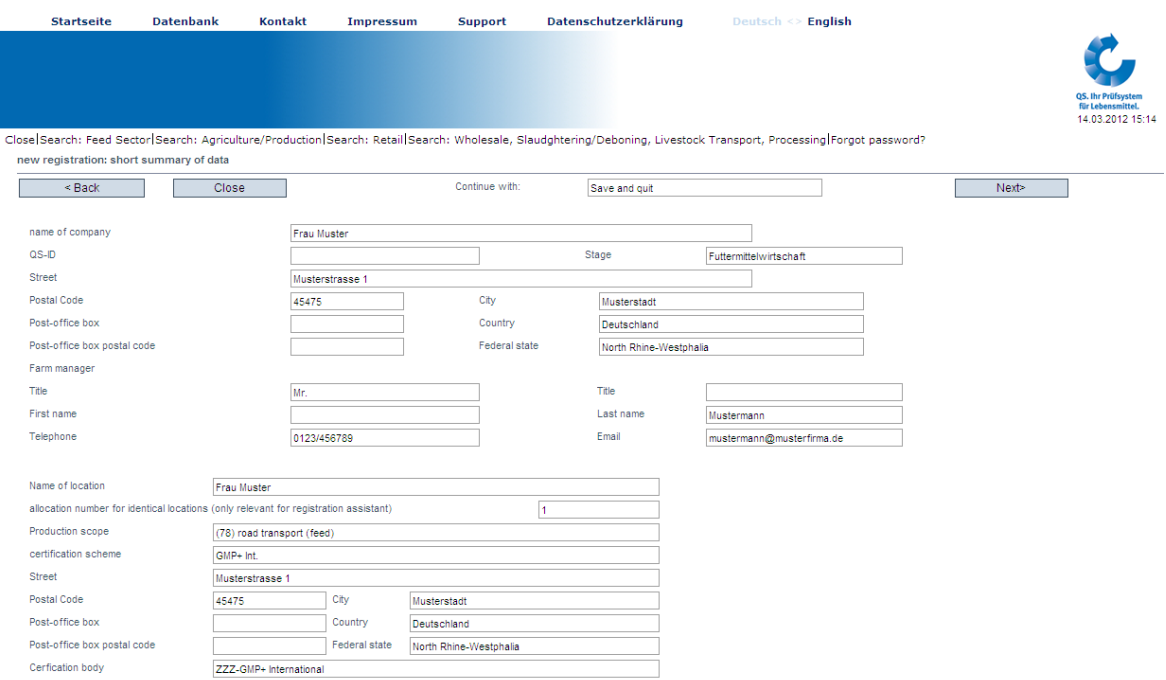

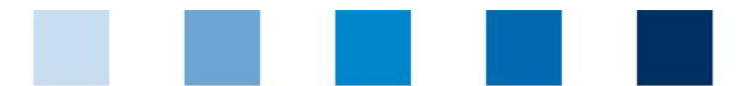

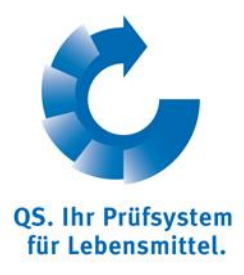

#### 14. Einde registratieproces: belangrijk: QS-ID, locatienummer en login-gegevens.

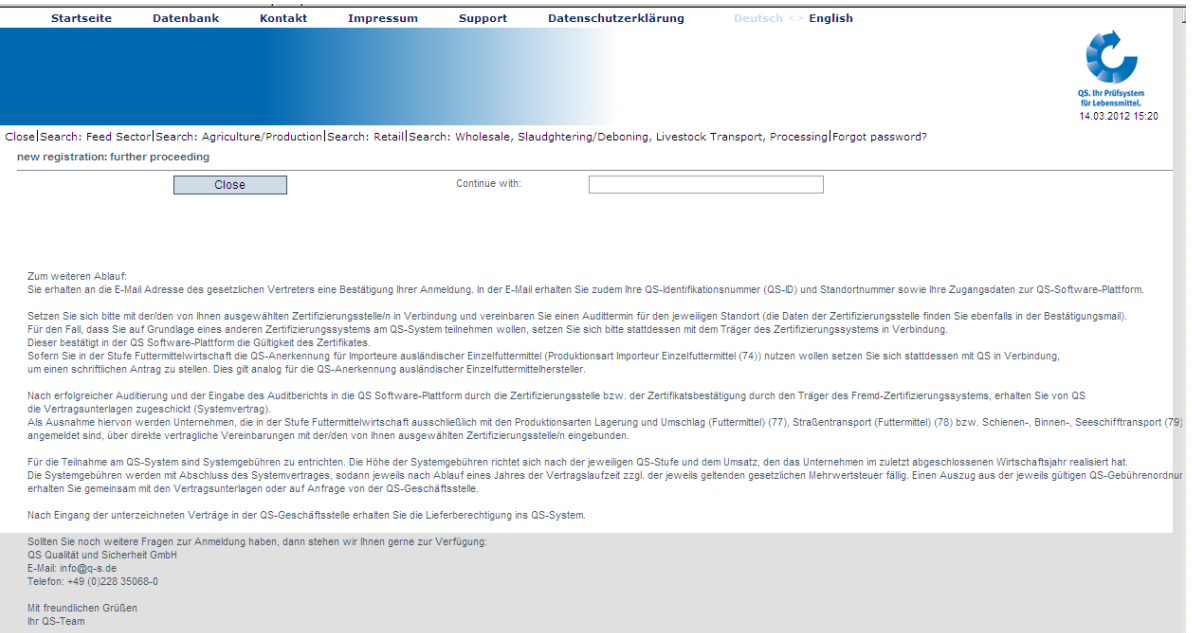

# 15. Bevestiging via e-mail.

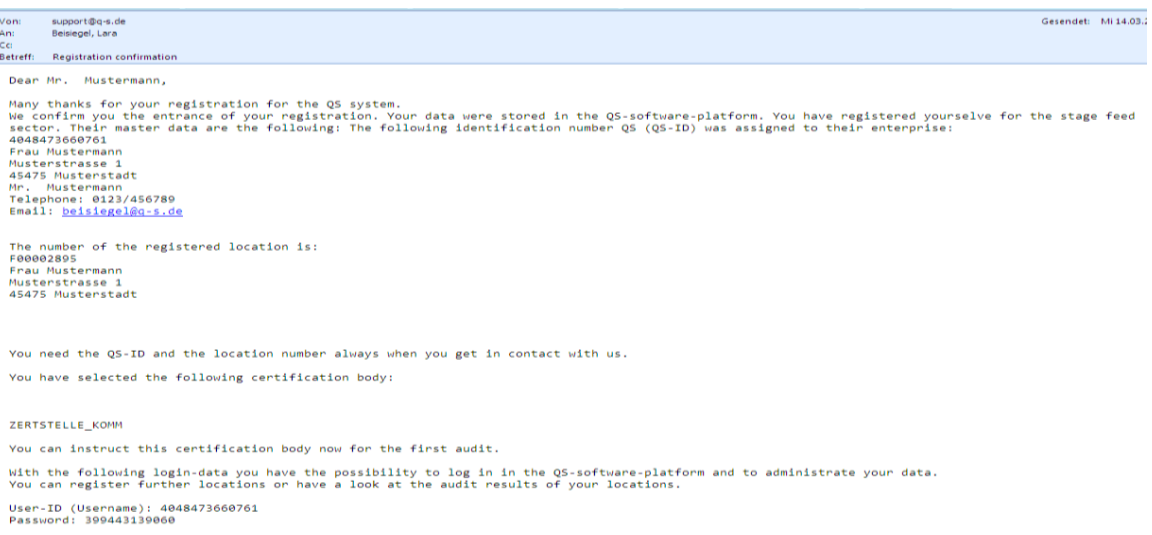